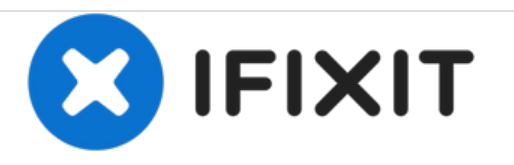

## **Autosampler Configuration for Node Control (For Old & New Versions)**

Configure the autosampler in order for it to be controlled by the node.

Written By: Brooke Mason

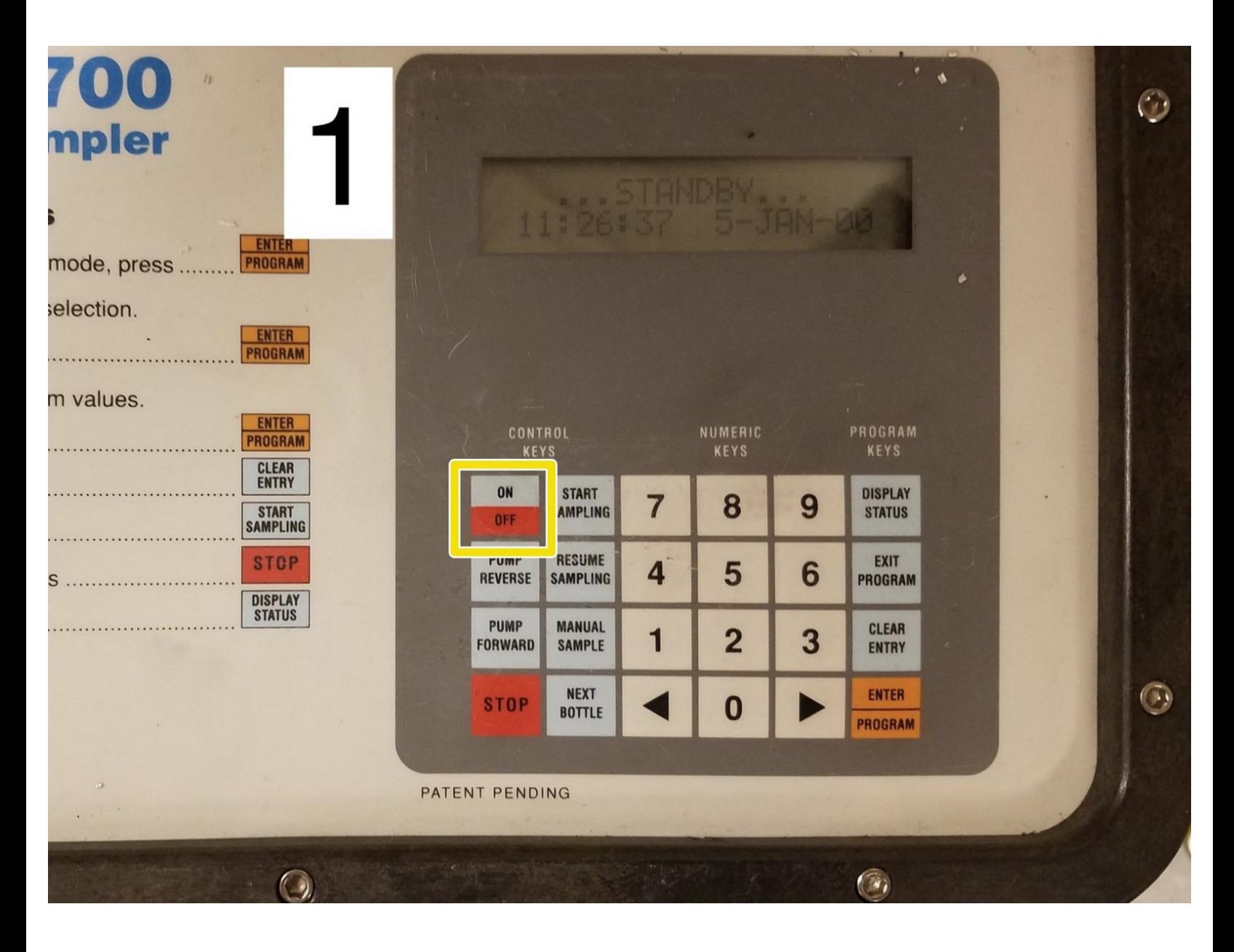

This document was generated on 2020-12-20 12:24:56 AM (MST).

## **Step 1 — Starting the configuration process.**

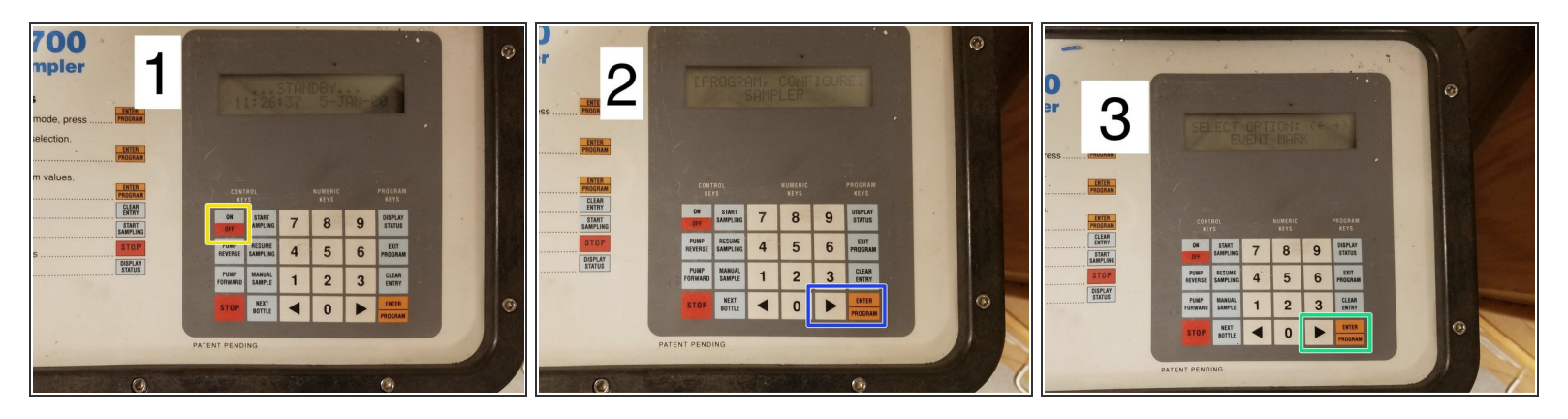

- 1. Turn on the autosampler. Screen will read "...STANDBY..."
- 2. Press "ENTER/PROGRAM" button. Use arrows to highlight "CONFIGURE". Press "ENTER/PROGRAM" button  $\bullet$
- This will allow you to use the arrows to shuffle through the different configuration options. To select the one you want, press the "ENTER/PROGRAM" button.  $\odot$ 
	- 3. Use arrows to find "EVENT MARK". Press the "ENTER/PROGRAM" button.

This document was generated on 2020-12-20 12:24:56 AM (MST).

## **Step 2 — Configuring "event mark".**

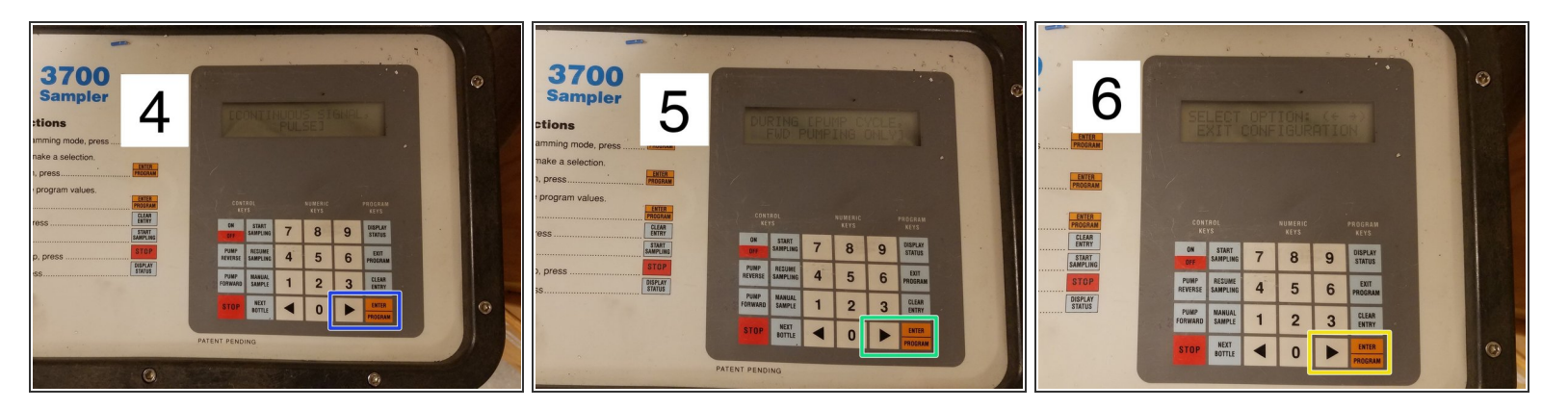

- 4. Use arrow to select "CONTINUOUS SIGNAL". Press "ENTER/PROGRAM" button.
- 5. Use arrow to select "PUMP CYCLE". Press "ENTER/PROGRAM" button.

 $\bigwedge$  It is critical this setting is configured in order for the sensor node to operate the autosampler!

6. Use arrows to find "EXIT CONFIGURATION." Press "ENTER/PROGRAM" button. This will bring up the screen "...STANDBY...  $\bullet$ 

This document was generated on 2020-12-20 12:24:56 AM (MST).